## **Se loguer sur ta page personnelle ou sur un accès libre pendant deux semaines**

**Marche à suivre** (version 04.09.2023)

# **1. J'ai reçu mon code personnel sur un PDF**

1.1. Je clique sur le *Lien personnel URL* du **PDF** Dans ton *navigateur*, une fenêtre s'ouvre automatiquement avec une ligne de texte en anglais : *You need to be logged in to view this content. Please Log In. Not a Member ?*

#### 1.2. Je clique sur *Log In*

J'accède à la page de Login en français avec deux champs à remplir.

1.3. Copier-coller :

Je *copie* mon *Identifiant* (sur le PDF) et je le *colle* dans le premier champ *Identifiant* Je *copie* mon *Mot de passe* et je le *colle* dans le deuxième champ *Mot de passe*

1.4. Je clique sur *Log In* juste au-dessous (sur la page internet) J'ai accès à ma page personnelle ou à la page en libre accès pendant deux semaines.

1.5. **Sur cette page, je descends avec ma souris** et j'accède au matériel audio en cliquant sur l'image de la partition. Je ne dois pas ouvrir d'autres pages dans les menus au-dessus, mais je dois rester sur cette page personnelle avec un code. La qualité audio dépend des hauts-parleurs de mon casque ou de l'appareil avec lequel je me logue (ordinateur, téléphone…).

#### **2. Je n'arrive pas à me loguer – Que faire ?**

Ta fiche d'identification a été contrôlée. Normalement, les codes d'accès sont corrects.

Si tu n'as pas fait de copier-coller des codes, il est probable qu'une erreur de frappe a été introduite. Ce faux code est mémorisé dans tes données de navigation. Toute connexion ultérieure donne toujours l'indication que tu n'es pas autorisé à accéder à cette page. Le message : *This content is not permitted for your membership level*

2.1. Dans mon navigateur, je clique sur le menu déroulant *Personnaliser et contrôler Google Chrome* (en haut à droite : trois petits points verticaux)

2.2. Dans ce menu déroulant, je descends avec la souris sur *Plus d'outils*

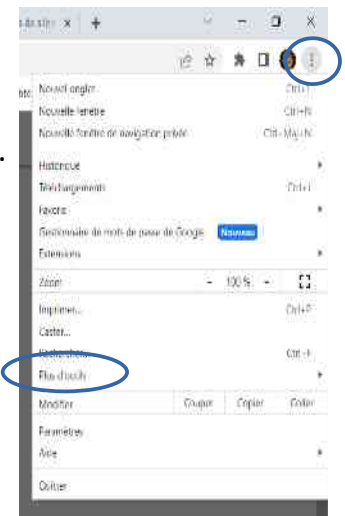

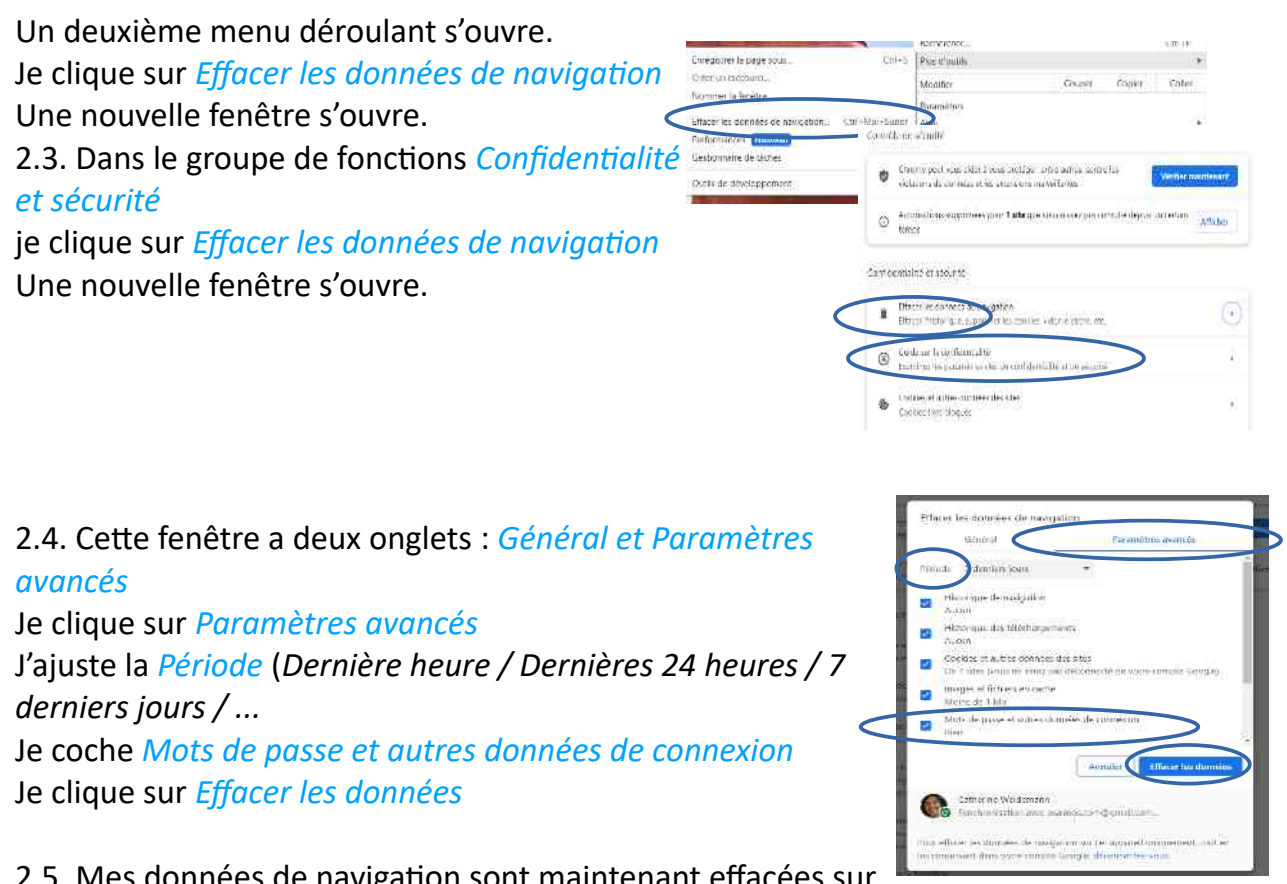

2.5. Mes données de navigation sont maintenant effacées sur cette période. Je reprends la marche à suivre au paragraphe 1.

**3. J'ai accédé à ma page personnelle (ou sur l'accès libre à une partition pendant deux semaines). Je clique sur l'image de la partition, mais la page avec les audios ne s'ouvre pas.**

3.1. Un message apparaît en anglais : *This content is not permitted for your membership level*

3.2. J'écris un mail à [info@psalmos.com](mailto:info@psalmos.com) Ton accès va être vérifié et éventuellement corrigé.

### **4. J'ai eu un accès libre à une partition pendant deux semaines. J'aimerais continuer d'avoir accès au matériel audio.**

4.1. J'écris un mail à [info@psalmos.com](mailto:info@psalmos.com) pour acheter le matériel audio de mon choix. Je demande le bon de commande de la *Formation-en-ligne* (ou je le télécharge) et je coche le matériel audio que je veux acheter.

4.2. Je reçois une nouvelle page PDF. Mon **code personnel** reste identique, mais le **lien URL** a changé : il est dirigé vers ma **page personnelle** où je trouve tous les accès aux audios de partitions que j'achète.